*Preparar la cámara*

 *Primeros pasos*

*Modo de vídeo digital* 

*Modo de cámara digital*

*Modo de grabación de voz*

*Modo de reproducción*

*Modo Mp3*

## *Configuración de la cámara* **MovieCam SD III**

*Salida de TV*

*Guía del usuario*

**Español**

*Utilizar la cámara*

*Copiar archivos al PC*

# **Bienvenido**

**Estimado usuario, gracias por adquirir este producto. Se ha empleado mucho tiempo y esfuerzo en su desarrollo y esperamos que le proporcione muchos años de servicio sin problemas.**

# **Aviso**

- **1. No deje caer, perfore ni desmonte la cámara; de lo contrario se anulará la garantía.**
- **2. Evite cualquier contacto con agua y séquese las manos antes de usar el aparato.**
- **3. No exponga la cámara a altas temperaturas ni la deje bajo la luz directa del sol. Si lo hace podría dañarse la cámara.**
- **4. Utilice la cámara con cuidado. Evite presionar con fuerza el cuerpo de la cámara.**
- **5. Por su propia seguridad, evite utilizar la cámara cuando haya tormenta o truenos.**
- **6. Evite utilizar pilas de marcas distintas o de otro tipo al mismo tiempo. Existe peligro de explosión si lo hace.**
- **7. Retire las baterías cuando pasen largos períodos sin utilizarse, ya que las baterías deterioradas podrían afectar al funcionamiento de la cámara.**
- **8. Retire las baterías si muestran signos de corrosión o distorsión.**
- **9. Utilice únicamente los accesorios suministrados por el fabricante.**
- **10. Mantenga la cámara fuera del alcance de los niños.**

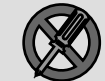

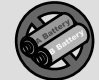

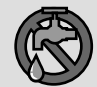

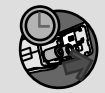

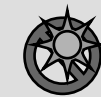

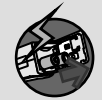

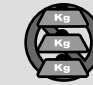

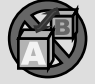

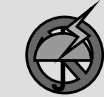

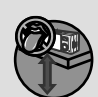

# **Contenido del paquete**

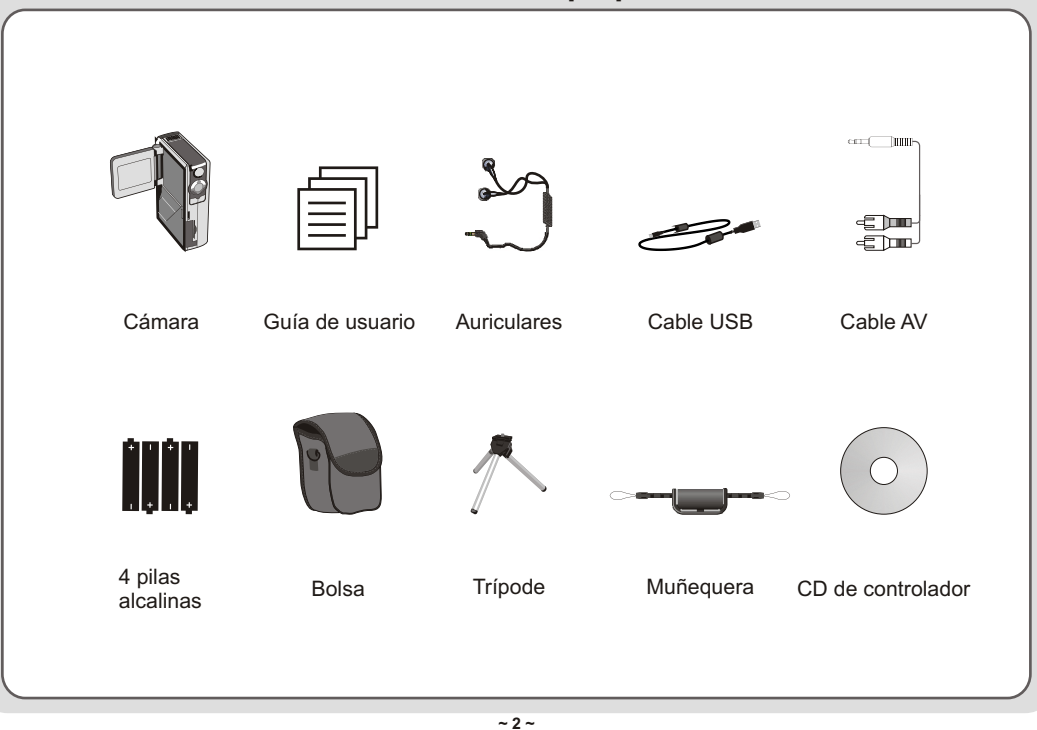

# **Componentes de la cámara**

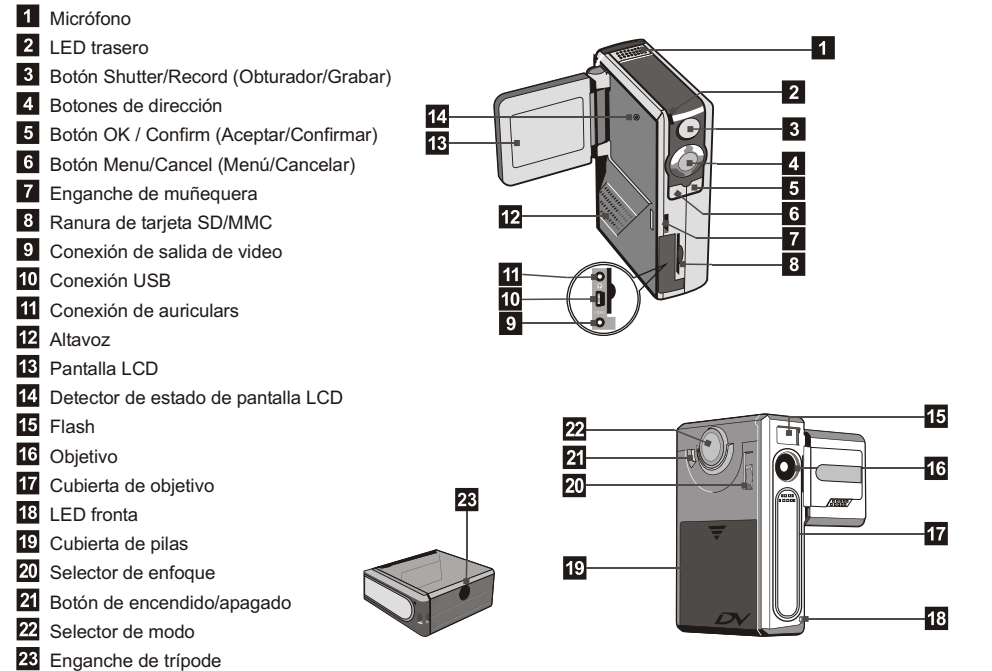

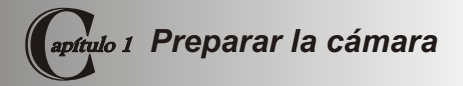

#### **Instalar las pilas**

La cámara funciona con cuatro pilas alcalinas AA. Para obtener la máxima duración de las pilas se recomienda utilizar pilas de alto rendimiento.

**1.** Deslice la cubierta del compartimiento de pilas en la dirección indicada.

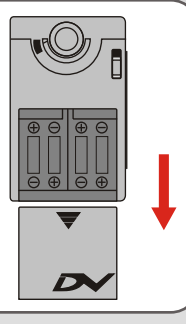

**2.** Coloque las pilas en el compartimiento, Observe que la polaridad no puede invertirse.

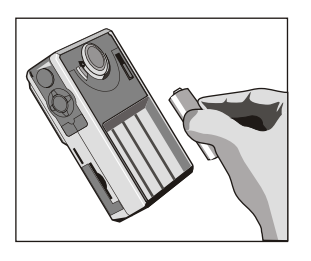

**3.** Tras instalar las pilas correctamente, vuelva a colocar la cubierta del compartimiento.

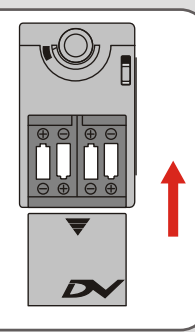

#### **Insertar la tarieta SD/MMC (opcional)** | TLa tarjeta SD incluye un selector de protección contra

Además de en la memoria interna flash de 16Mb (128Mbits), la cámara puede guardar los datos en una tarieta SD (Secure Digital) o en una tarieta MMC (Multimedia Card). El tamaño de memoria admitido va desde 8Mb a 256Mb.

PPara introducir una tarjeta SD/MMC, empuje suavemente la tarjeta como se indica hasta que la tarjeta alcance el final del zócalo. Observe que una vez se ha introducido una tarjeta SD/MMC, la cámara utilizará ésta como medio de almacenamiento principal. Los archivos guardados en la memoria interna permanecerán inaccesibles hasta que se extraiga la tarjeta.

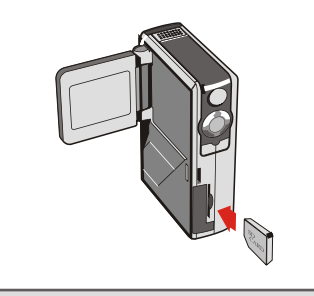

escritura. Cuando este selector se encuentra en la posición **Lock (Bloqueado)**, no se podrá escribir en la tarieta. Para asegurar que la cámara funciona con normalidad, debe colocar el selector en la posición **Unlock (Debloqueado)** antes de introducirla en la cámara.

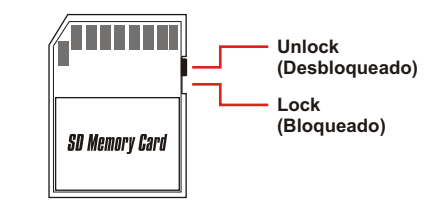

- Para eliminar la tarjeta SD/MMC, empújela suavemente. La tarjeta saltará hacia fuera. Tire de ella para extraerla.
- A No extraiga la tarieta SD/MMC mientras la cámara está procesando datos (Con el LED parpadeando).
- A Si inserta una tarieta protegida contra escritura, el icono de medio de la pantalla LCD se volverá de color rojo.

## **Colocar la muñequera**

Desate y separe las dos tiras en dos partes. Para colocar la muñequera en la cámara, pásela por en enganche situado en el lateral de la cámara y, a continuación, por el enganche de la parte inferior. Tras pasar la muñequera, apriétela y utilice la bolsa de cuero para sujetarla.

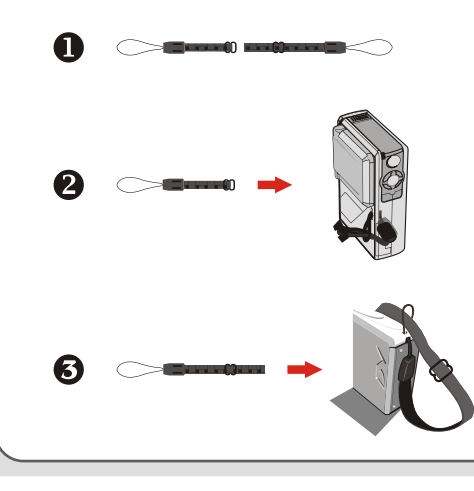

## **Sujetar la cámara**

Pase la mano por la cinta de sujeción y sujete la cámara firmemente en la posición indicada. Para obtener mejores resultados cuando haga fotografías o grabe películas AVI, evite bloquear el objetivo.

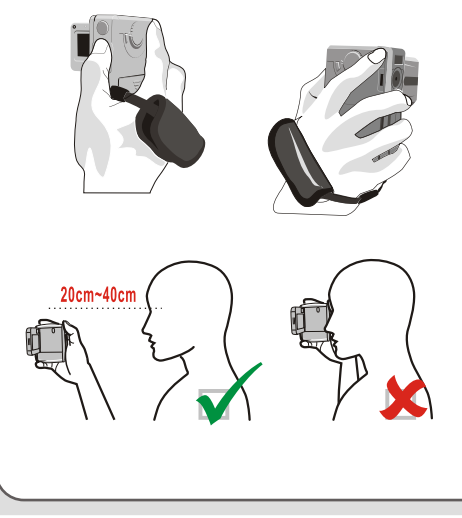

#### **Utilizar la bolsa**

La bolsa resulta muy útil si desea llevar la cámara consigo cuando vaya de viaje. Sólo tiene que colocar la cámara en la bolsa como se indica y ya estará preparada para transportarla.

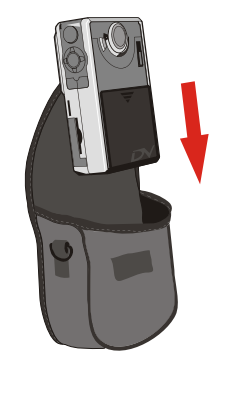

Evite golpear la cámara cuando esté dentro de la bolsa.

## **Utilizar el trípode**

Utilice el trípode para minimizar el movimiento de la cámara y asegurar una calidad óptima de imagen, especialmente cuando vaya a grabar películas largas o vaya a mantener videoconferencias.

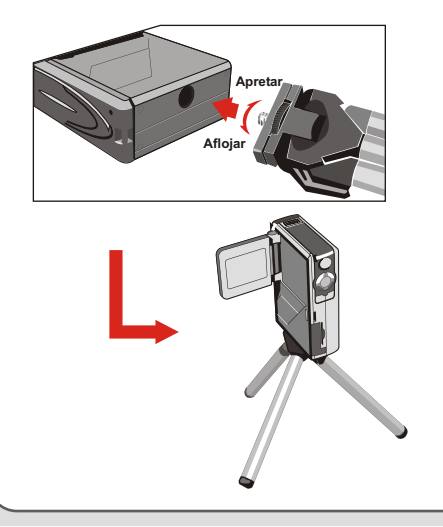

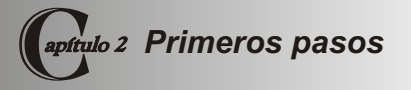

#### **Encender la cámara**

Para encender la cámara mantenga pulsado el botón durante 2-3 segundos.

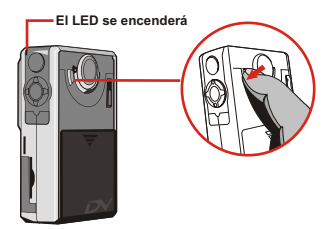

Si la cámara no se enciende tras pulsar el botón de encendido, compruebe que:

- 1. Hay instaladas 4 pilas AA en la cámara
- 2. Las baterías tienen suficiente carga.

La cámara puede encenderse sin abrir la pantalla LCD.

Abra la cubierta de la lente si va a utilizar la función de cámara o de vídeo digital.

## **Apagar la cámara**

Para apagar la cámara mantenga pulsado el botón de encendido durante 2-3 segundos.

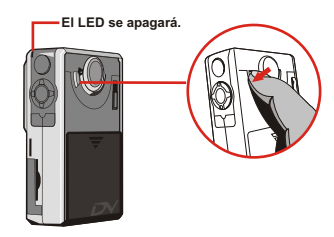

**Time**

**12 : 00 : 00**

#### **Configurar la fecha y la hora**

Cuando encienda la cámara por primera vez, es necesario que configure la fecha y la hora:

**1.** Coloque el selector de modo en la posición **Setting (Configuración)**.

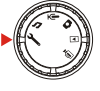

**2.** Pulse los botones **UP (Arriba)** o **Down (Abajo)** para resaltar **Date (Fecha)** y, a continuación, pulse el botón **OK** o el botón **Right (Derecha)** para entrar en el submenú.

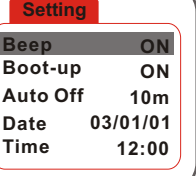

**3.** Pulse los botones **Left (Izquierda)** o **Right (Derecha)** para desplazar el cursor. Pulse los botones **UP (Arriba) o Down (Abajo)** para modificar el valor. Tras configurar la fecha correcta, pulse el botón **OK** para confirmar la configuración.

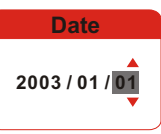

- **4.** Repita el paso 2 y entre en el submenú **Time (Hora)**. Utilice el mismo método descrito en el paso 3 para configurar la hora. Observe que los dígitos de segundos no pueden definirse. Tras configurar la hora correcta, pulse el botón **OK**.
	- Mientras utiliza la cámara, pulsar el botón **Menu** puede llamar un submenú en casi cualquier situación. Los elementos del menú variarán dependiendo del modo seleccionado. Cuando se muestre un submenú en la pantalla, puede utilizar los botones de función mostrados en la ilustración para realizar la selección.

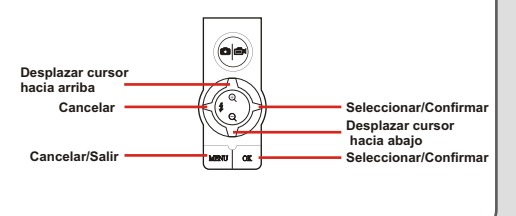

#### **Comprobar el estado del medio y las pilas**

La pantalla LCD variará dependiendo del modo de funcionamiento.

Sin embargo, puede comprobar con facilidad el tipo de medio que se está utilizando y el estado de las pilas.

#### **Indicador de medio de almacenamiento:**

- : La cámara está utilizando la memoria interna para guardar los archivos.
- : La cámara está utilizando una tarieta SD para guardar los archivos
- MMC : La cámara está utilizando una tarjeta MMC para guardar los archivos.

#### **Indicador de carga de las pilas:**

- **TTL**: Pilas completas
- **THE:** Pilas con carga suficiente
	- : Pilas con carga baja
	- : Pilas agotadas. Cuando este icono empiece a

parpadear en rojo, cambie las pilas inmediatamente.

 Cuando la cámara utilice una tarjeta SD/MMC como medio de almacenamiento principal, los archivos guardados en la memoria interna de la cámara permanecerán inaccesibles hasta que se extraiga la tarjeta.

## **Sugerencias para obtener mejores fotografías**

- **O** Mantenga el enfoque en la posición "<sup>▲</sup> , excepto para primeros planos.
- Asegúrese de que el sujeto está bien iluminado desde la parte frontal.
- Mantenga la cámara nivelada y firme en el momento de soltar el botón Shutter (Obturador).
- **O** Cuando grabe películas AVI o haga fotografías, asegúrese de que

dispone de la iluminación adecuada.

**B** Para obtener una imagen suave y firme, desplace la cámara lentamente durante la filmación.

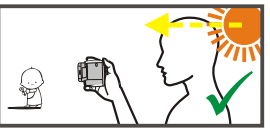

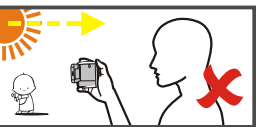

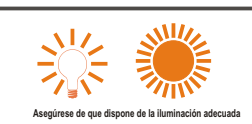

#### **Gráfico de capacidad de almacenamiento**

l gráfico siguiente está estimado basándose en una tarjeta SD de 64Mb. La capacidad real puede variar (hasta  $\pm$  5%) dependiendo del entorno y la situación del color.

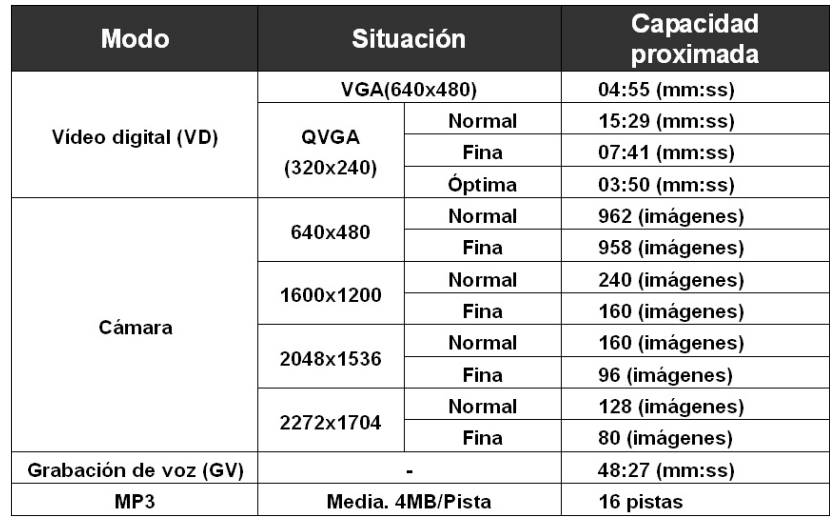

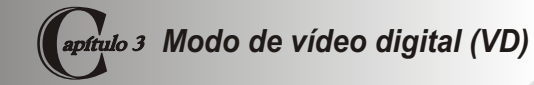

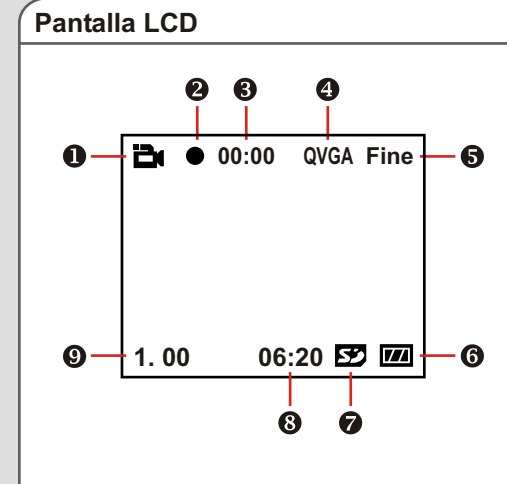

- **Indicador de modo VD**
- **Indicador de grabación**
- **Tiempo de grabación transcurrido**
- **Resolución de imagen**
- **Calidad de imagen**
- **Indicador de duración de las pilas**
- **Tipo de medio de almacenamiento**
- **Capacidad restante (mm:ss)**
- **Nivel de zoom**

## **Grabar una película AVI**

**1.** Coloque el **Mode switch (Selector de modo)** en la posición Digital Video (Vídeo digital).

**2.** Pulse el botón **Shutter/Record (Obturador/Grabar)**  para comenzar la grabación.

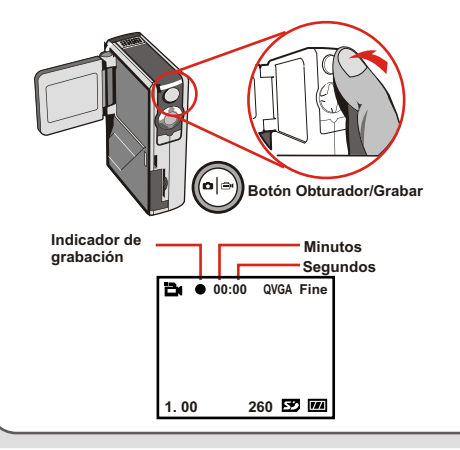

**3.** Cuando esté grabando una película puede pulsar el botón **Up (Arriba)** o **Down (Abajo)** para ampliar o reducir el zoom en la pantalla.

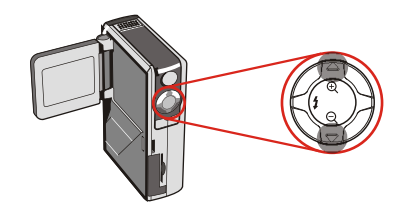

- **4.** Pulse de nuevo el botón Obturador/Grabación para detener la grabación.
	- **A** Para revisar las películas AVI grabadas, seleccione el modo Playback (Reproducción) y reproduzca los fragmentos de vídeo. Consulte el **Capítulo 6** para obtener más información.

## **Botones de función**

Los siguientes botones de función están disponibles mientras la cámara se encuentre en el modo Digital

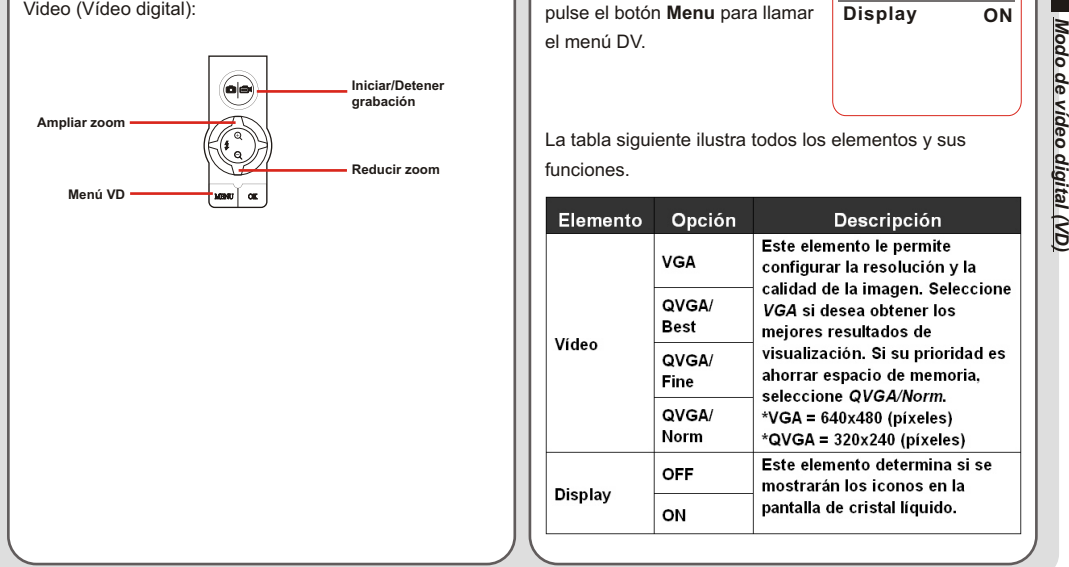

## **Menú DV**

Cuando se encuentre en el modo Digital Video (Vídeo digital), pulse el botón **Menu** para llamar el menú DV.

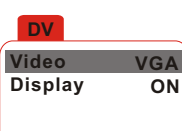

La tabla siguiente ilustra todos los elementos y sus funciones.

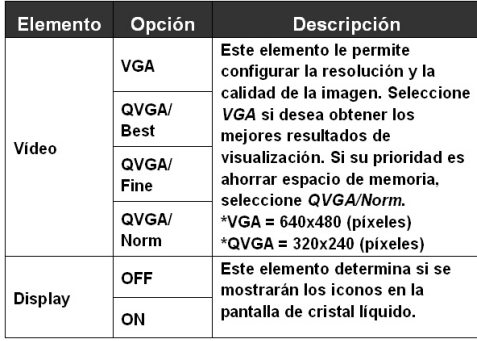

#### **Pantalla LCD**

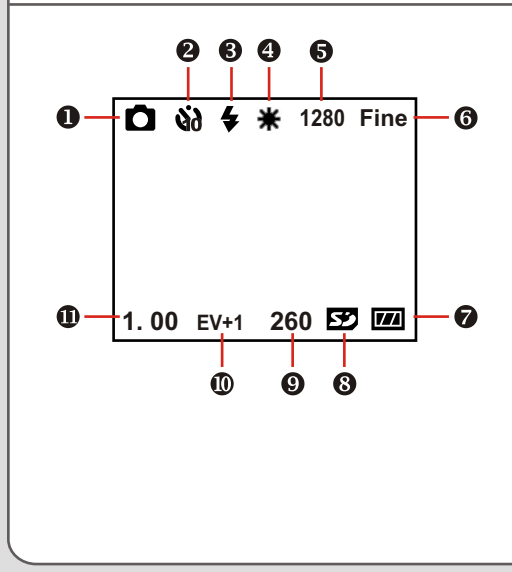

- **Indicador del modo Camera (Cámara)**
- **Indicador del temporizador**
- **Indicador del flash**
- **Indicador del balance de blanco**
- **Resolución de la imagen**
- **Calidad de la imagen**
- **Indicador de la carga de las pilas**
- **Tipo de medio de almacenamiento**
- **Capacidad restante (imágenes)**
- **Valor de compensación de exposición**
- **Nivel de zoom**

## **Hacer fotografías**

- **1.** Coloque el **Mode Switch (Selector de modo)** en la posición Camera (Cámara).
- **2.** Utilice el **Focus Switch (Selector de enfoque)** para seleccionar el enfoque adecuado.

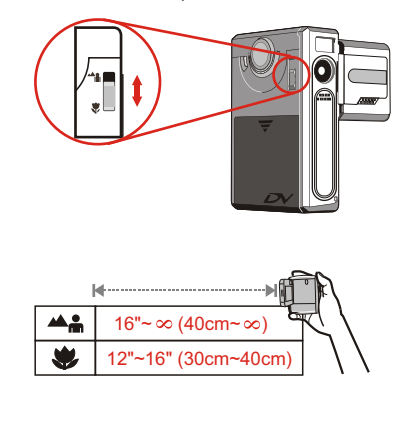

**3.** Antes de hacer la fotografía, pulse el botón **Up (Arriba)** o **Down (Abajo)** para ajustar el nivel de zoom.

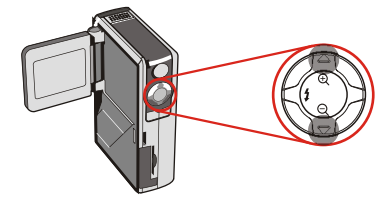

**4.** Pulse el botón **Shutter/Record (Obturador/Grabar)**  para hacer la fotografía.

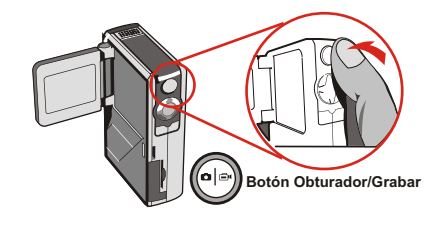

#### **Utilizar el flash**

Cuando la iluminación del entorno no es suficiente para la fotografía, el flash puede proporcionarle la iluminación adicional que necesita.

#### **Utilizar el botón directo**

Cuando se encuentre en el modo Camera (Cámara), pulsar el botón **Left (Izquierda)** le permitirá cambiar el modo de flash sin necesidad de entrar en el menú de opciones.

Pulsar el botón directo avanzará en círculo por los tres modos de flash: Auto (Auto), Force (Forzado) y Off (Desactivado).

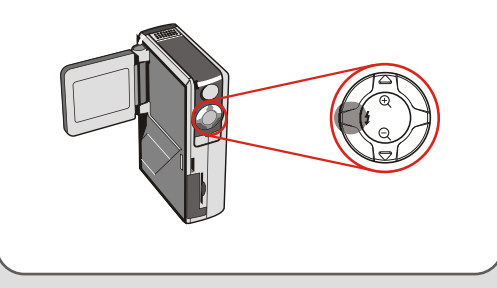

Auto mode (auto)(  $\blacktriangle$ ): Cuando el flash se encuentra en el modo Auto (Auto), la cámara medirá automáticamente las condiciones de iluminación y activará el flash cuando sea necesario.

**Modo Force (Forzado) (4):** Cuando el flash se encuentre en el modo Force (Forzado), utilizará para todas las fotografías independientemente de las condiciones de iluminación.

**OFF (Desactivado) (sin icono):** En este modo, la función de flash no se activará.

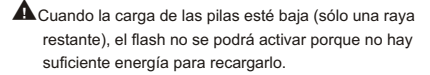

Cuando el flash se está recargando, no podrá hacer fotografías pulsando el botón Shutter (Obturador).

#### **Configurar el balance de blanco**

En ciertas condiciones, puede ser necesario configurar el balance de blanco para hacer fotografías con el balance de blanco correcto.

#### **Utilizar el botón directo**

Cuando se encuentre en el modo Camera (Cámara), pulsar el botón Right (Derecha) le permite cambiar la configuración del balance de blanco sin entrar en el menú de opciones.

Pulsar el botón directo avanzará en círculo por las cinco configuraciones: Auto (Auto), Sunny (Soleado), Cloudy (Nublado), Fluorescent (Fluorescente) y Tungsten (Tungsteno).

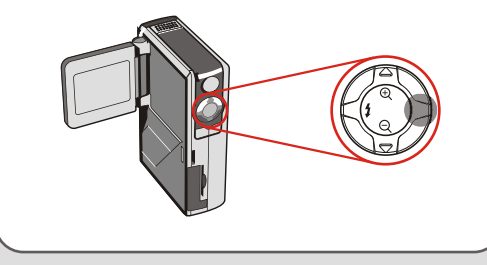

**Auto (Auto) (sin icono):** La cámara medirá la temperatura de color y realizará los ajustes automáticamente.

**Sunny (Soleado & ):** Adecuado para fotografía en exteriores con buenas condiciones climatológicas.

**Cloudy (Nublado ):** Adecuado para fotografías en sombras o días nublados.

**Fluorescent (Fluorescente ):** Adecuado para fotografías con luz fluorescente.

**Tungsten (Tungsteno <sup>p</sup>):** Adecuado para fotografías con luz incandescente.

#### Balance de blanco:

Cuando el ojo humano ve un objeto, se adapta al objeto para que un objeto blanco, siempre se vea blanco. Sin embargo, una cámara digital verá el objeto blanco ajustando el balance de color de las condiciones de iluminación. Este proceso se denomina, ajuste de balance de blanco.

#### **Utilizar el temporizador**

- **1.** Cuando la cámara se encuentra en el modo Camera (Cámara), pulse el botón **Menu** para llamar al menú Camera (Cámara).
- **2.** Resalte el elemento **SelfTimer**  y seleccione **ON** en el submenú. A continuación pulse el botón Menu (Menú), para salir.

**Camera Strobe AUTO ImageSize 2M SelfTimer ON DateStamp OFF Display OFF**

**3.** Cuando se pulse el botón Shutter/Record (Obturador/Grabar), la cámara hará la fotografía transcurridos diez segundos. Cuando se active el obturador, la función **SelfTimer** se desactivará automáticamente.

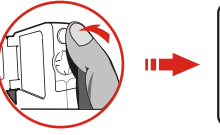

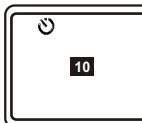

#### **Configurar la compensación de exposición**

Configurar el valor de EV le permite controlar manualmente el brillo de las fotografías.

- **1.** Pulse el botón **Menu** para llamar al menú Camera (Cámara). Resalte la ficha **Camera** y pulse el botón Right (Derecha) para seleccionar la ficha **Advanced**.
- **2.** Resalte el elemento **Exposure** y seleccione el valor de EV que desee en el submenú. Cuanto mayor sea el número, más brillantes

serán las fotografías.

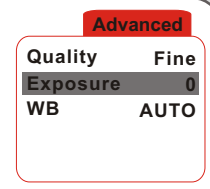

**A** Configurar un valor demasiado alto puede hacer que las imágenes aparezcan con sobrexposición.

## **Botones de función**

Los siguientes botones de función estarán disponibles cuando la cámara se encuentre en el modo Camera (Cámara):

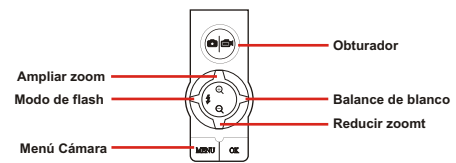

## **Menú Camera (Cámara)**

El menú Camera (Cámara) proporciona varios elementos para ajustar con precisión la configuración de la cámara. Para entrar en el menú Camera (Cámara),pulse el botón **Menu** cuando se encuentre en el modo Camera (Cámara). Para acceder al menú avanzado, desplace el cursor para resaltar la ficha **Camera** y, a continuación, pulse el botón Right (Derecha).

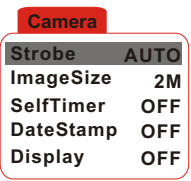

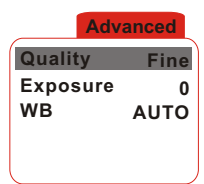

#### **Menú Cámara (Continuación)**

La tabla siguiente muestra todos los elementos y funciones de la configuración básica de la cámara.

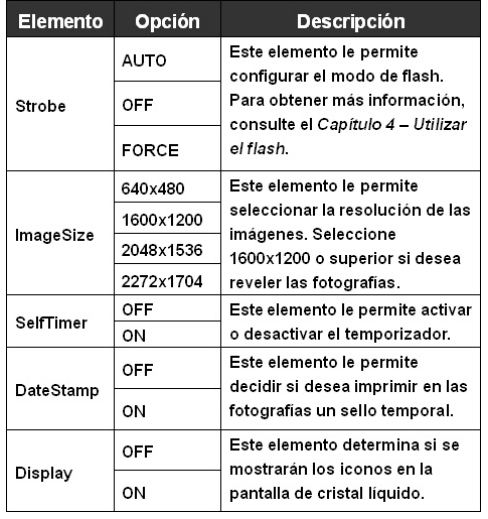

La tabla siguiente muestra todos los elementos y funciones de la configuración avanzada de la cámara.

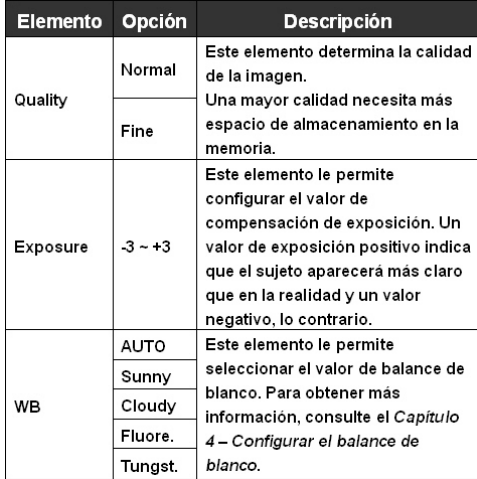

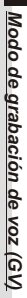

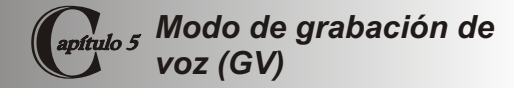

**Pantalla LCD**

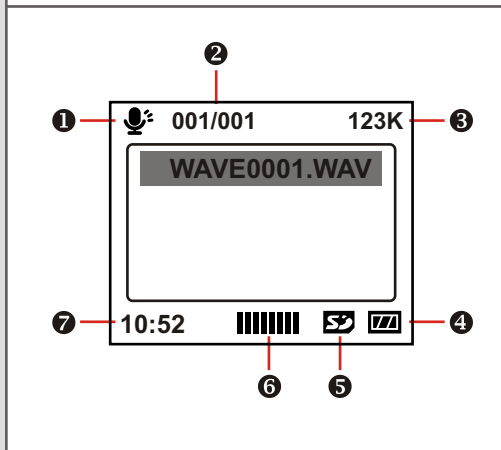

- **Indicador de modo VR (GV)**
- **Archivo actual / Todos los archivos**
- **8** Indicador de carga de pilas
- **Tipo de medio de almacenamiento**
- **Volumen del sonido**
- **Capacidad restante (mm:ss)**
- **Indicador de archivo de sólo lectura**

## **Grabar un fragmento de sonido 1.** Coloque el **Mode Switch (Selector de modo)** en la posición Voice Recording (Grabación de voz).

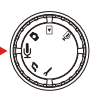

**2.** Pulse el botón **Shutter/Record (Obturador/Grabar)**  para comenzar la grabación.

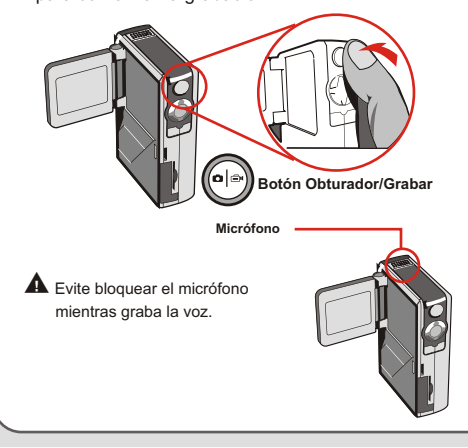

**3.** Pulse el botón **Shutter/Record (Obturador/Grabar)**  de nuevo para detener la grabación.

# *Modo de grabación de voz (G V)*

#### **Eliminar archivos de sonido**

Cuando resalte un archivo de sonido, pulse el botón **Menu** y aparecerá un submenú preguntándole si desea eliminar uno o todos los archivos. Seleccione **Delete one** para eliminar el archivo resaltado. Seleccione **Delete All** para eliminar todos los archivos de sonido" **Delete**

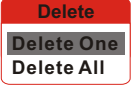

### **Botones de función**

Los siguientes botones de función están disponibles cuando se encuentre en el modo de grabación de voz:

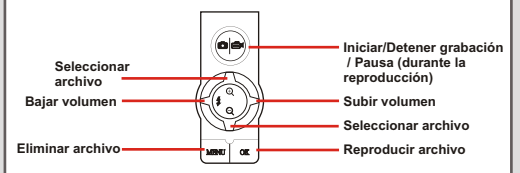

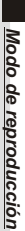

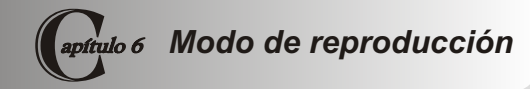

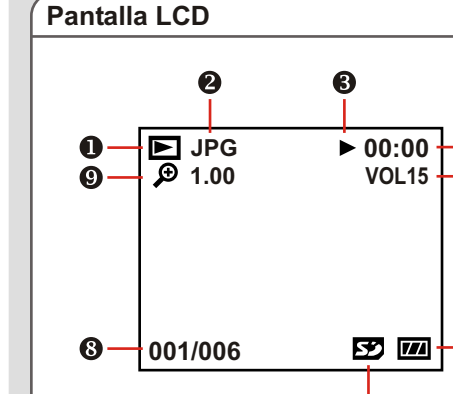

**Indicador de modo de reproducción 2** Tipo de archivo **Indicador de Reproducción / Pausa / Detenido** A **Tiempo de reproducción Volumen de sonido Indicador de carga de pilas Tipo de medio de almacenamiento Archivo actual / Todos los archivos Zoom (Bloquear o desbloquear) / Nivel de zoom**

A

A

ദ

#### **Navegador de miniaturas**

Coloque el **Mode Switch (Selector de modo)** en la posición Playback (Reproducción).

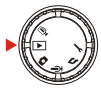

Tras entrar en el modo Playback (Reproducción), verá la interfaz de miniaturas. Utilice los botones de dirección para resaltar una de ellas. El tipo de archivo queda indicado por el color del marco de la miniatura.

Rojo: Archivos AVI Amarillo: Archivos JPG Verde: Archivos WAV

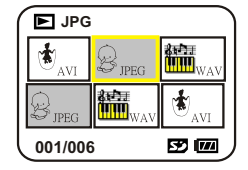

Los siguientes botones de función están disponibles en el navegador de miniaturas:

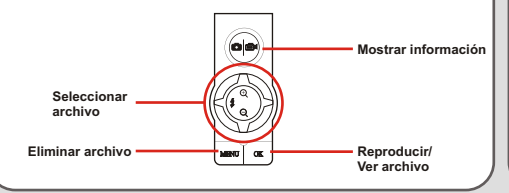

## **Reproducir un archivo AVI o WAV**

Cuando se encuentre en el navegador de miniaturas, resalte una película AVI o un archivo WAV. A continuación, pulse el botón **OK** para reproducir el archivo.

Mientras reproduce un archivo, utilice los botones de función como se indica a continuación:

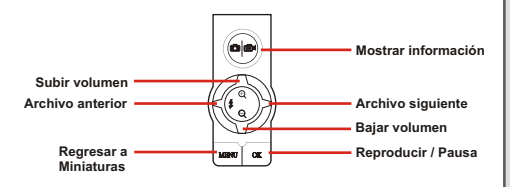

 Si desea reiniciar la reproducción del mismo archive, pulse el botón **OK** para detener la reproducción y, a continuación, el botón **Right (Derecha)** o **Left (Izquierda)** para reiniciar la reproducción.

#### **Ver una imagen JPG**

Cuando se encuentre en el modo de miniaturas, resalte una imagen JPG y pulse el botón **Aceptar** para ver el archivo a pantalla completa.

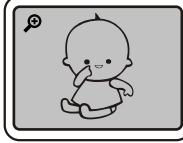

**Pantalla completa**

Cuando esté viendo una imagen JPG a pantalla completa puede utilizar los siguientes botones de función:

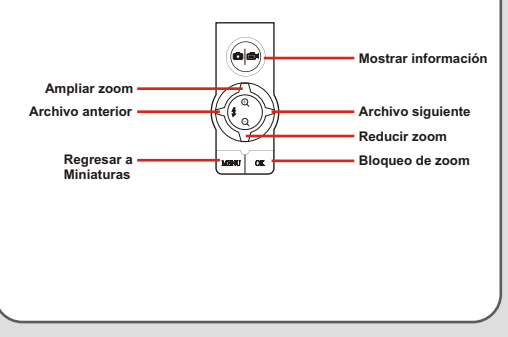

Mientras ve una imagen JPG a pantalla completa, si la amplía y, a continuación, pulsa el botón **OK**, el nivel de zoom quedará bloqueado. Entonces podrá examinar la imagen con los botones de dirección.

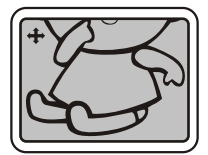

**Pantalla de blogueo de zoom**

En el modo de zoom bloqueado puede utilizar los botones de función de la siguiente manera:

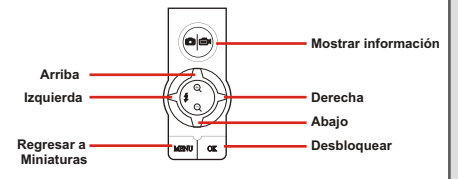

El nivel máximo de zoom depende de la resolución de la imagen.

#### **Eliminar archivos**

Al seleccionar una miniatura, pulse el botón **Menu** y entrará en un submenú que le preguntará si desea eliminar uno o todos los archivos. Seleccione **Delete One** para eliminar el archivo resaltado. Seleccione **Delete All** para eliminar todos los archivos guardados. **Delete** 

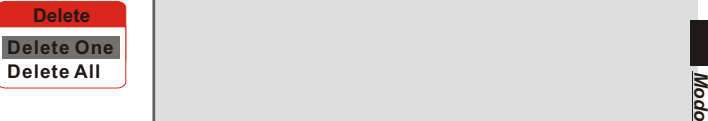

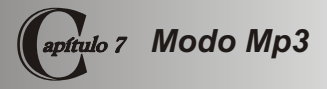

#### **Pantalla LCD**

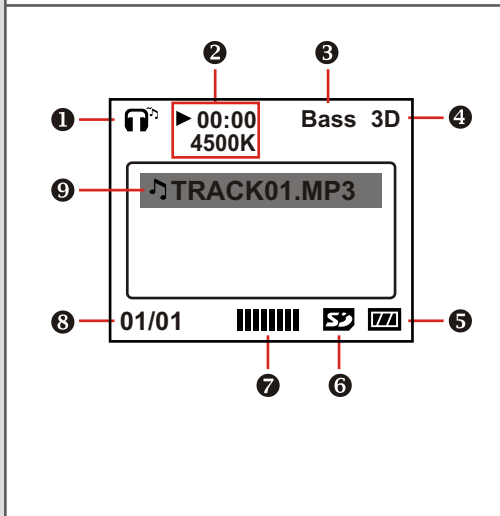

- $\bigcirc$  Indicador del modo MP3
- **Tiempo de reproducción / Tamaño de archivo**
- **Indicador del refuerzo de graves**
- **<sup>4</sup>** Indicador de mejora 3D
- **Indicador de carga de las pilas**
- **Tipo de medio de almacenamiento**
- **Volumen del sonido**
- **Archivo actual / Todos los archivos**
- **Indicador de elementos de la lista de reproducción**

Para cargar archivos MP3 en la cámara, es necesario conectar la cámara a un PC utilizando el cable USB. Para obtener más información sobre la conexión USB consulte el **Capítulo 10, Copiar archivos al PC.** Tras conectar la cámara al PC y seleccionar el modo **DISK**, puede localizar la carpeta "Mp3" en la unidad extraíble. A continuación, podrá copiar los archivos MP3 a esta carpeta para reproducirlos.

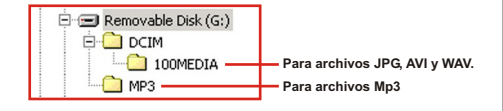

- $\spadesuit$  Si desea eliminar archivos MP3 de la cámara, utilice uno de los siguientes métodos:
	- 1. Conecte la cámara al PC y elimine los archivos de la carpeta "Mp3"
	- 2. Entre en el modo Setting (Configuración) de la cámara y utilice el comando **Format Media**. Observe que todos los archivos, incluyendo los que no sean MP3, se eliminarán de la memoria.

## **Cargar archivos Mp3 Reproducir música en Mp3**

Coloque el **Mode Switch (Selector de modo)** en la posición MP3. Tras entrar en la pantalla principal, puede seleccionar el título de MP3 que desee y reproducirlo pulsando el botón **OK**.

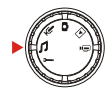

Los siguientes botones de función estarán disponibles en el modo Mp3:

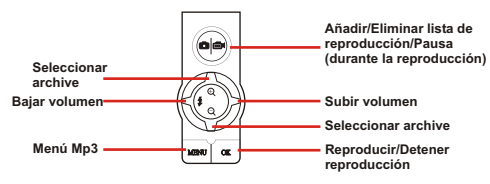

 $\triangle$  El símbolo indica que el archive MP3 se ha incluido en la lista de reproducción. Durante la reproducción continua, se reproducirán los títulos de esta lista continuamente.

#### **Menú Mp3**

El menú MP3 proporciona varias funciones para mejorar la calidad de la música en MP3. Para entrar en el **Menú** MP3, pulse el botón Menú cuando esté en el modo MP3.

**MP3 Menu Select File Bass Boost OFF 3D Enhance OFF**

La tabla siguiente ilustra los elementos y sus funciones.

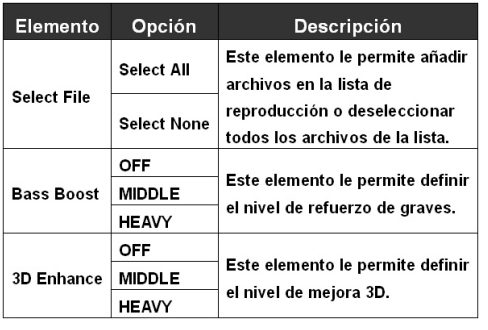

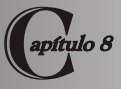

# *Configuración de la cámara*

## **Configuración básica**

La configuración básica de la cámara le permite configurar algunas funciones elementales de la cámara. Para acceder al menú, coloque el **Switch mode (Selector de modo)** en la posición Setting (Configuración).

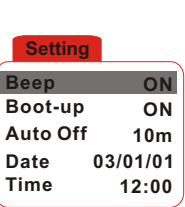

A Los siguientes botones de función están disponibles mientras configura los parámetros de la cámara:

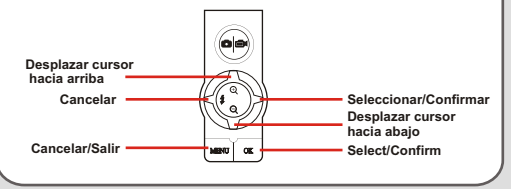

La tabla siguiente muestra los elementos y las funciones de la configuración básica.

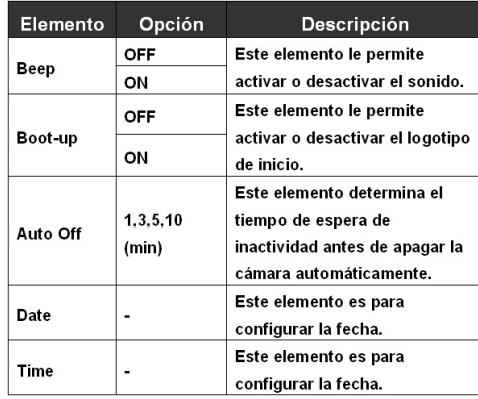

**Configuración avanzada**<br>
La configuración avanzada incluye op<br>
complicadas. Para acceder al menú, a<br>
configuración básica, resalte la ficha<br>
pulse el botón Right (Derecha).<br> **Advanced**<br>
TV Type NTSC La configuración avanzada incluye opciones más complicadas. Para acceder al menú, abra el menú de configuración básica, resalte la ficha y, a continuación, pulse el botón **Right (Derecha).**

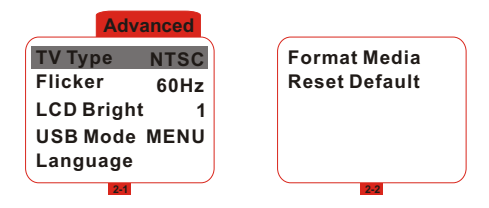

La tabla siguiente muestra los elementos y las funciones de la configuración avanzada.

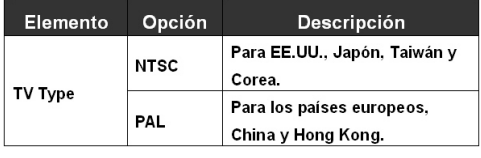

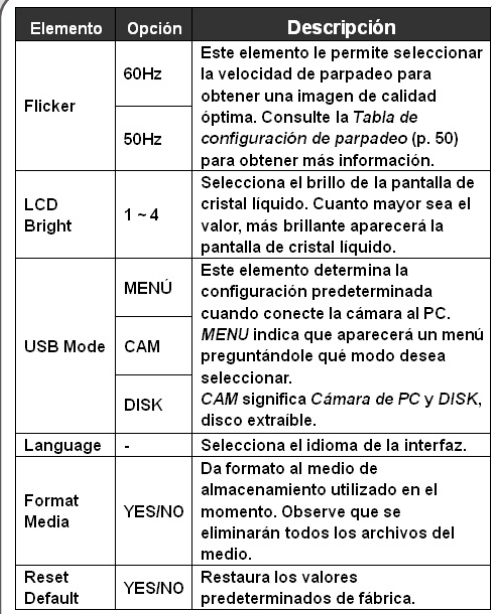

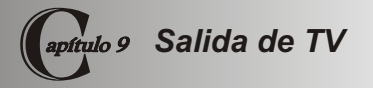

## **Conectar la cámara a la TV**

Para ver las imágenes a tiempo real, conecte la cámara y la TV con el cable AV. Puede compartir las imágenes, los vídeos o las grabaciones de sonido directamente en su TV o aparato de vídeo.

- **Encienda la TV y seleccione el modo AV.**  $\overline{1}$
- $\overline{2}$ **Conecte los terminales de audio y vídeo del cable AV en la TV.**
	- **Conecte el otro extremo del cable en la cámara.**
	- **Encienda la cámara.**

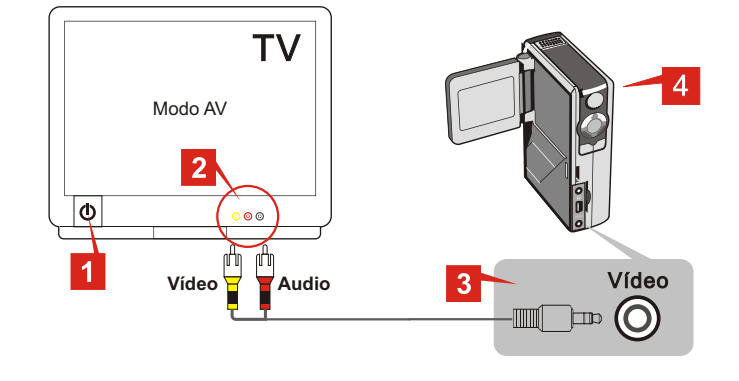

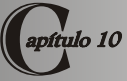

# *Copiar archivos al PC*

#### **Instalar el controlador**

Antes de conectar la cámara al PC por primera vez, es necesario instalar el **Controlador MovieCam SD III** . Siga estos pasos para completar la instalación.

**1.** Si la pantalla del título no aparece automáticamente, haga doble clic en el icono Mi PC y en la unidad CD-ROM. Busque, a continuación, la carpeta "\ MovieCam SD III Driver" e inicie la instalación.

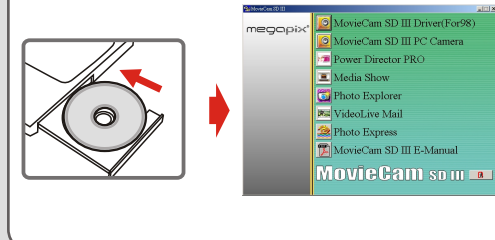

A No conecte el cable USB aún.

 Apague todas las demás aplicaciones que se estén ejecutando en el equipo.

A Si la pantalla de título no aparece automáticamente, haga doble clic sobre el icono **Mi PC** y, a continuación en la unidad CD-ROM. A continuación, examine la carpeta "\MovieCam SD III Driver" e inicie el programa Setup.exe manualmente.

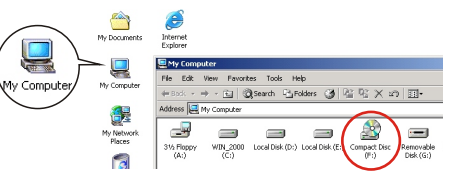

**2.** Haga clic en el icono **O** para ejecutar la instalación del Controlador **MovieCam SD III** .

# **Instalar el controlador (Continuación)**

**3.** Aparecerá el **Asistente de instalación** e instalará el programa automáticamente. Haga clic en **Next** 

**(Siguiente)** para continuar con la instalación.

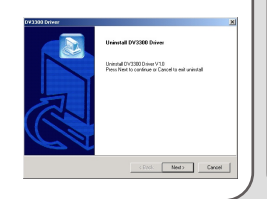

**5.** Tras completar la instalación, puede ser necesario reiniciar el equipo para que el controlador tome efecto.

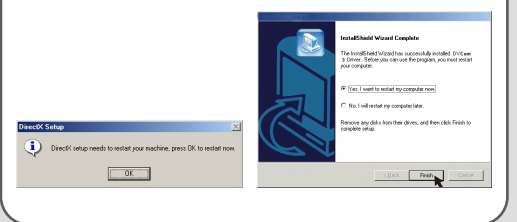

**4.** Tras completar la instalación del controlador, el programa le pedirá que instale **Direct X 8.0** o una versión posterior. Si no está seguro de si este programa está instalado en su equipo, haga clic e n **Yes (Sí)** para continuar.

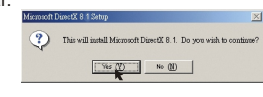

 El programa **Direct X 8.0** o una versión posterior es necesario para ver las películas AVI grabadas por la cámara.

## **Conectar la cámara al PC**

**1.** Encienda el equipo y, a continuación, conecte el cable USB al puerto USB del PC.

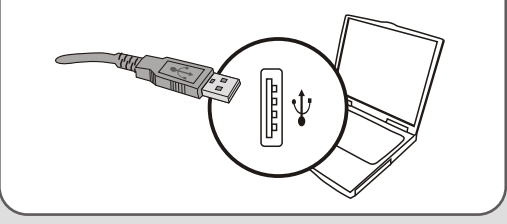

**2.** Conecte el otro extremo del cable USB a la cámara.

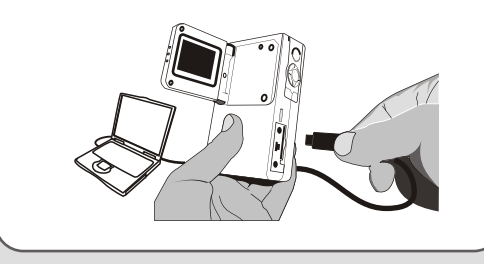

 Si el modo USB de la cámara está configurado como **Menu**  (Consulte la **Configuración avanzada** en el **Capítulo 8**), aparecerá un menú emergente cuando la cámara se conecte al equipo. Puede seleccionar **CAMERA** (para cámara de PC) o **DISK** (para disco extraíble) de acuerdo con sus **USB Mode**

**CAMERA DISK**

#### **Aviso para usuarios de Windows XP/2000:**

necesidades.

Si selecciona el modo **DISK** y desea desconectar la cámara del PC, siga estos pasos:

- 1. Haga doble clic en  $\leq$  en la bandeja de sistema.
- 2. Haga clic en (disco USB) y, a continuación, en **Stop (detener)**
- 3. Seleccione la cámara cuando aparezca la pantalla de confirmación y haga clic en **OK (Aceptar).**
- 4. Siga las instrucciones en pantalla para desconectar la cámara del equipo con seguridad.

## **Copiar archivos al PC**

Al copiar los archivos de la cámara al PC puede guardar permanentemente sus creativas obras en el disco duro.

 TPara copiar los archivos de la cámara, debe seleccionar el modo **DISK** (disco extraíble) cuando conecte la cámara al PC.

**1.** Este paso variará dependiendo de su sistema operativo.

#### **Para usuarios de Windows XP:**

Tras conectar la cámara al PC, Aparecerá una ventana de diálogo automáticamente.

Seleccione el elemento **Open folder to view files using Windows (Abrir carpeta para ver archivos utilizando el explorador de Windows)** y haga clic en **(Aceptar)**.

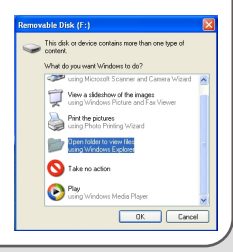

#### **Para usuarios de Windows 2000/ME/98SE:**

Haga doble clic en **Mi PC**.

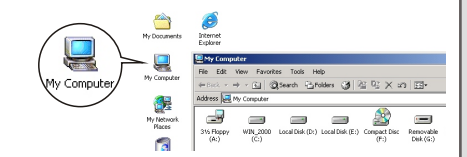

Haga doble clic en el icono de la unidad extraíble que acaba de aparecer.

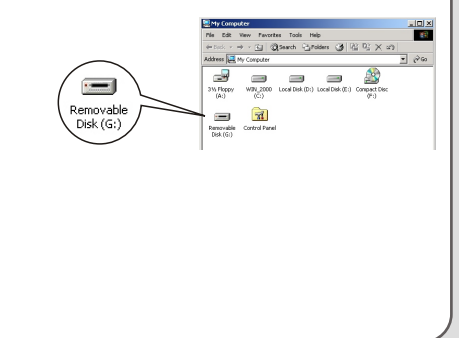

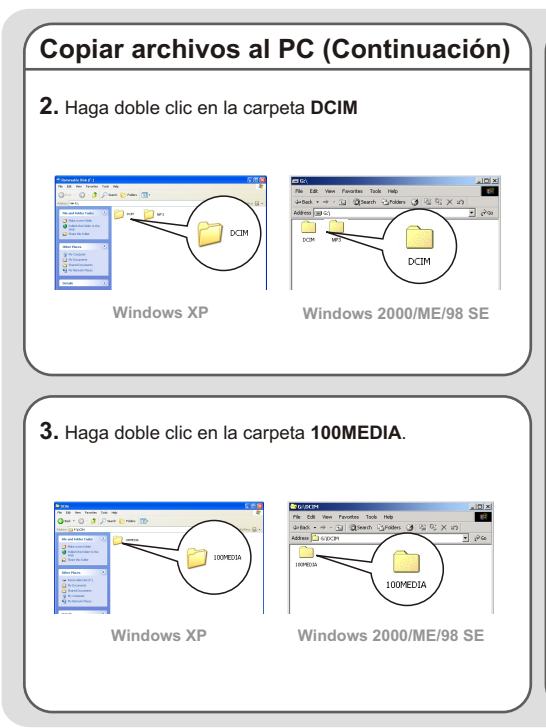

**4.** Arrastre las imágenes a la carpeta de destino que desee utilizar.

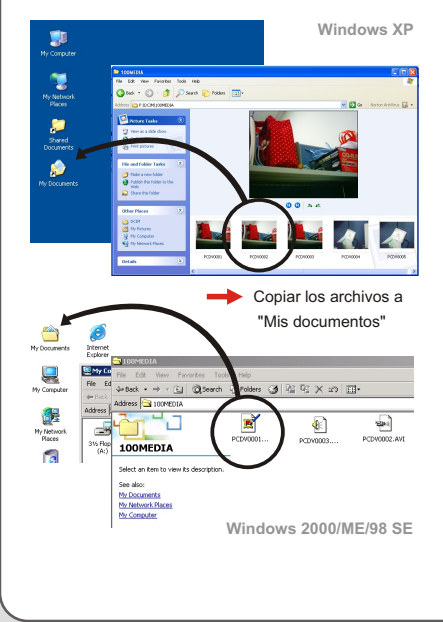

#### **Ubicación de archivo**

La figura siguiente muestra las diferentes carpetas donde se guardan los diferentes tipos de archivo.

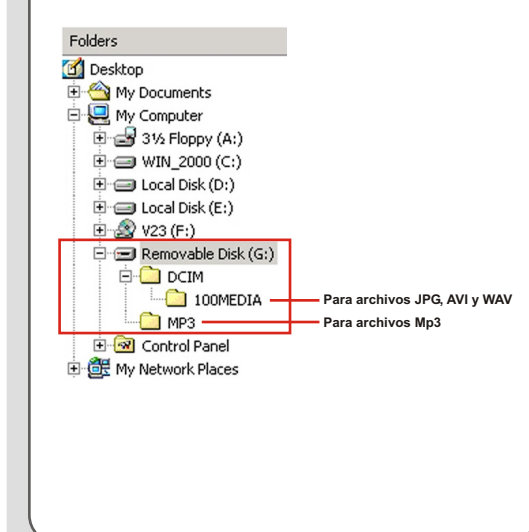

### **Cargar / Eliminar archivos MP3**

La carpeta "MP3" se utiliza para guardar los archivos MP3. Para cargar o eliminar un archivo MP3, debe conectar la cámara al PC y seleccionar el modo **DISK** (disco extraíble). A continuación, copie los archivos MP3 en la carpeta "MP3" o elimine los archivos de esa carpeta.

## **Ver/Reproducir archivos en el PC**

**1.** Haga doble clic en **My Documents(Mis documentos)** u otra carpeta que utilice para guardar los archivos.

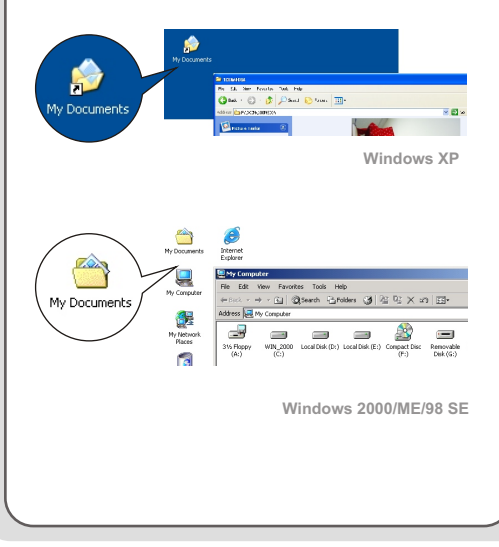

**2.** Haga doble clic sobre el archivo que desee abrir y este se reproducirá con el programa asociado al tipo de archivo.

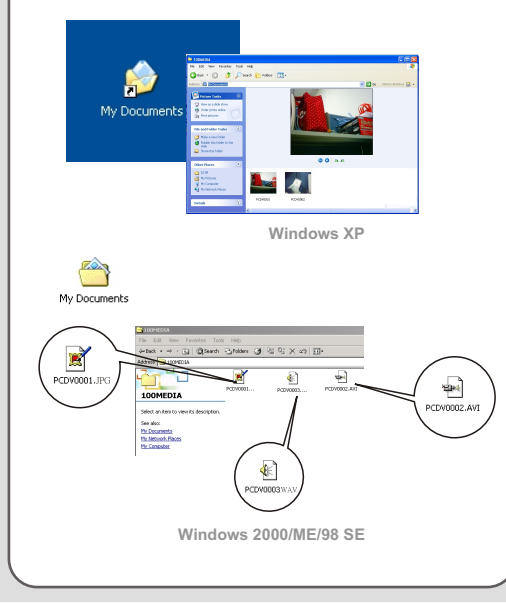

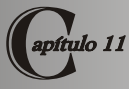

# *Utilizar la cámara*

#### **Instalar la aplicación**

Para aprovechar las ventajas de la función de cámara de PC es necesario instalar el programa **Cámara de PC MovieCam SD III** . Siga estos pasos para instalar la aplicación.

- **1.** Encienda el equipo y coloque el CD suministrado en la unidad de CD-ROM. (Consulte el paso 1 del **Capítulo 10 - Instalar el controlador** para obtener más información).
- **2.** Después de que aparezca la pantalla del título, haga clic en el icono  $\Box$  para instalar la aplicación. Siga las instrucciones en pantalla para completar la instalación.

**A** Tras completar la instalación del controlador, el programa le pedirá que instale **Direct X 8.0** o una versión posterior. Si no está seguro de si este programa está instalado en su equipo, haga clic e n **Yes (Sí)** para continuar.

#### **Aviso para los usuarios de Windows XP:**

Durante el proceso de instalación, puede aparecer el **Asistente de Cámara y Escáner**. Si ocurre así, haga clic en **Cancelar** y continúe con el proceso de instalación.

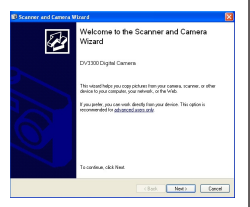

#### **Aviso para los usuarios de Windows 2000:**

Cuando utilice la función de cámara de PC por primera vez, aparecerá una o dos veces el siguiente mensaje. Haga clic en **Yes (Si)** para continuar con el proceso. La cámara es totalmente compatible con Windows 2000.

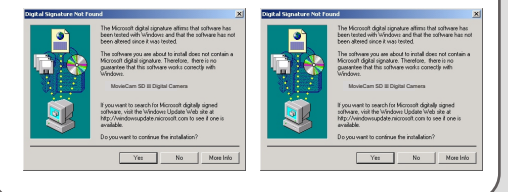

## **Instalar la aplicación (Continuación)**

- **Aviso para los usuarios de Windows ME:** Cuando aparezca la siguiente pantalla, seleccione **Automatic search for a better driver (Buscar** 
	- **automáticamente el mejor controlador)** y haga clic en **Next (Siguiente)** para continuar.

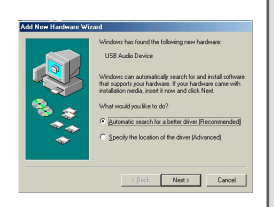

- **Aviso para los usuarios de Windows 98SE:**
	- 1. Haga clic en **Siguiente**.

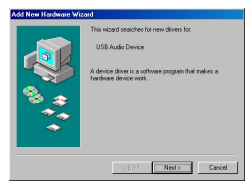

2. Seleccione **Buscar el mejor controlador para su dispositivo** y haga clic en **Siguiente**.

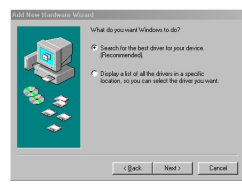

- 3. Durante el proceso de instalación, puede que se solicite a algunos usuarios que inserten el CD 98SE con licencia dentro de la unidad CD-ROM para copiar algunos archivos necesarios.
- 4. Siga las instrucciones de la para completar la instalación.

## **Iniciar la aplicación**

**1.** Conecte la cámara al PC con el cable USB. Seleccione el modo **CAMERA** cuando aparezca la selección en la pantalla LCD.

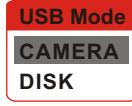

- Si la cámara se encuentra en el modo **DISK** cuando se conecta al PC, puede pulsar el botón **Menu** y cambiar al modo **CAMERA** manualmente.
- Abra la cubierta de la lente para capturar imágenes a tiempo real.
- A Si desea utilizar la función de videoconferencia, instale los programas adecuados para este fin, como por ejemplo *Netmeeting*.

**2.** Haga doble clic en el icono **Cámara de PC MovieCam SD III** del escritorio para iniciar el programa. Tras iniciar el programa, puede comenzar a utilizar la función de cámara de PC.

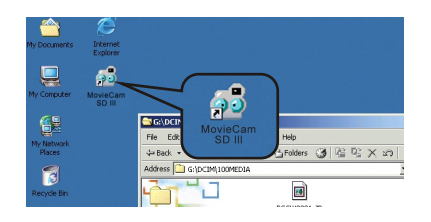

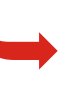

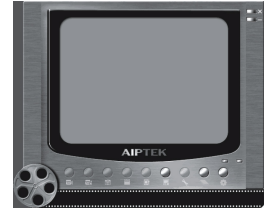

 Si no puede encontrar el acceso directo al programa en el escritorio, puede iniciarlo desde el menú **Programs (Programas).**

## **Utilizar la cámara de PC MovieCam SD III**

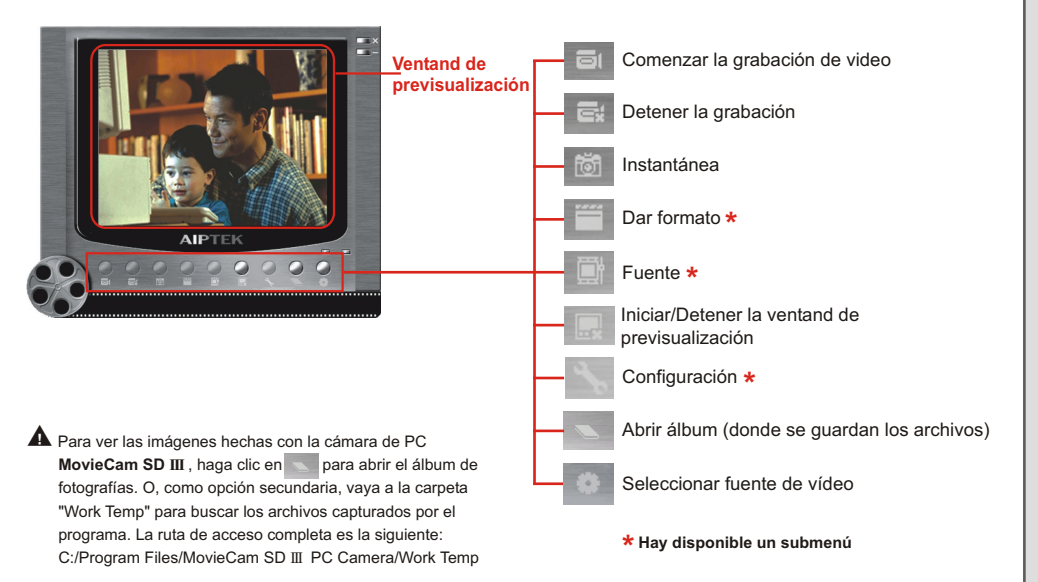

- **1.** Haga clic en el icono
- **2.** Especifique la ruta de acceso y el nombre del archivo AVI.
- **3.** Defina la velocidad de fotogramas y el tiempo de grabación dependiendo de sus necesidades.
- **4.** Pulse el botón **Start Record (Iniciar grabación)** para comenzar la grabación.
- **5.** Para detener la grabación, haga clic en el icono

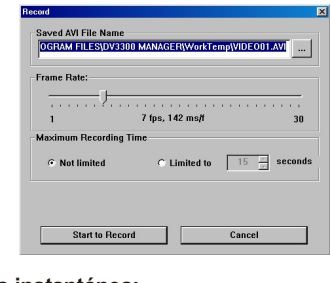

#### **Captura de una instantánea:**

Haga clic en el icono **total para realizar una instantánea**.

## **Grabar una película AVI Configuración avanzada de la cámara de PC**

#### **Formato:**

! **Espacio de color:**

Seleccione una de las funciones siguientes de acuerdo con sus necesidades.

- RGB 24: Este elemento aporta una mejor calidad.
- MJPG: Este elemento indica que la película AVI se comprimirá para obtener la ventaja de una mayor velocidad de procesamiento.

#### ! **Tamaño de salida:**

Defina el tamaño de salida de la Preview Window. El tamaño predeterminado es 320 x 240. Seleccione un valor superior de píxeles si necesita una Preview Window mayor.

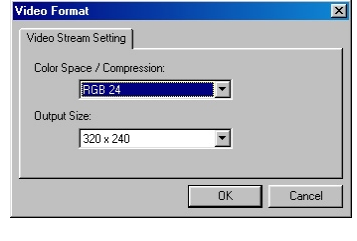

#### **Configuración avanzada en la cámara de PC (Continuación)**

#### **Fuente:**

El submenú de fuente proporciona varias opciones para configurar los ajustes de color y obtener la mejor calidad de imagen. Puede utilizar la configuración predeterminada o modificar los parámetros (como el brillo, contraste, saturación y nitidez) por sí mismo.

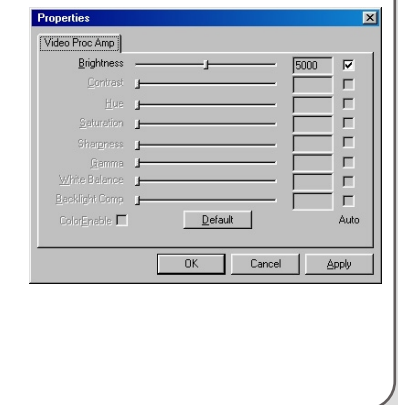

#### **Configuración:**

Si lleva la cámara al extranjero, y ve que la pantalla de su PC parpadea cuando utiliza la función de Cámara de PC, seleccione la casilla **Cancel Flicker (Cancelar parpadeo)** para evitar que la pantalla presente ruido. O, puede consultar la **Tabla de configuración de parpadeo** (P.50) para obtener el valor apropiado para el país en el que se encuentre.

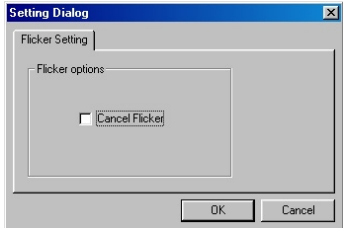

# **Solución de problemas**

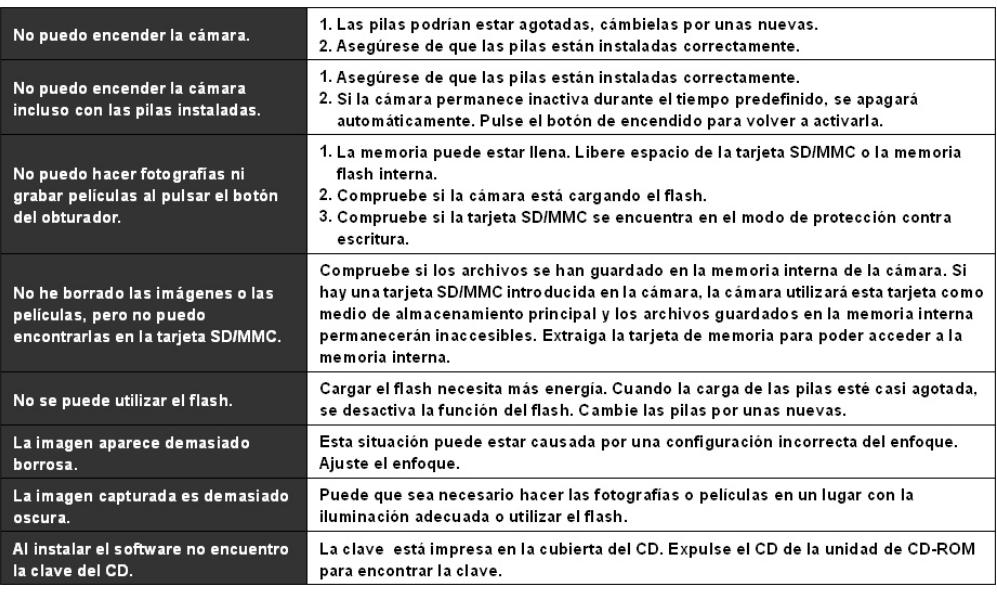

# **Solución de problemas (Continuación)**

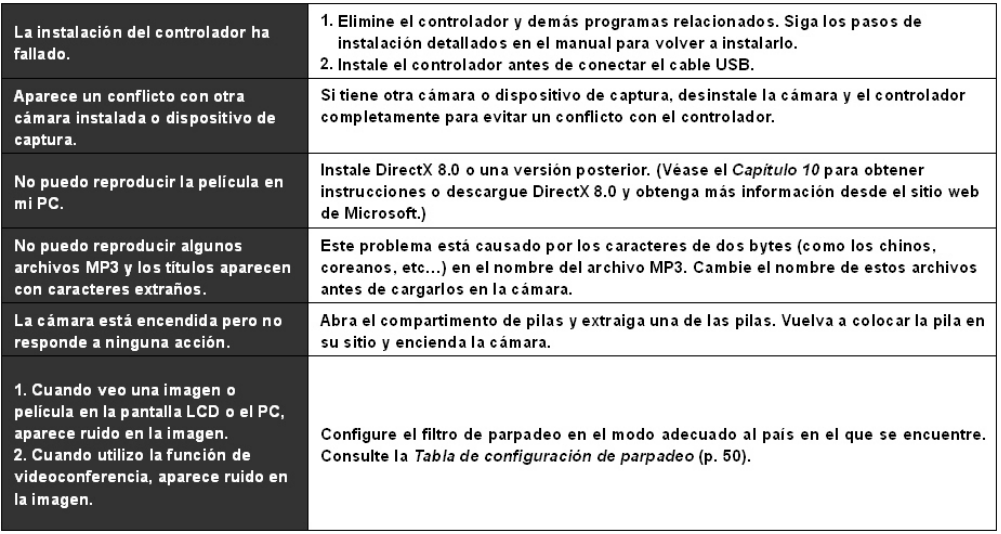

### **Tabla de configuración de parpadeo Tabla de estado del LED**

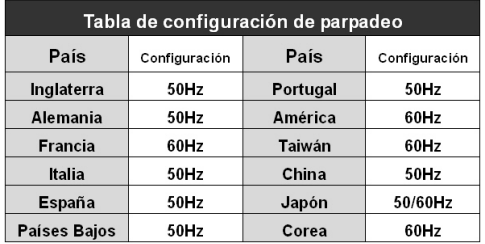

La configuración del parpadeo está basada en la frecuencia **\***estándar de su fuente de alimentación local.

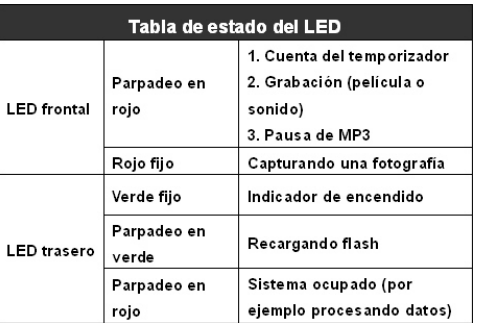

# **Tabla de mensajes de sistema**

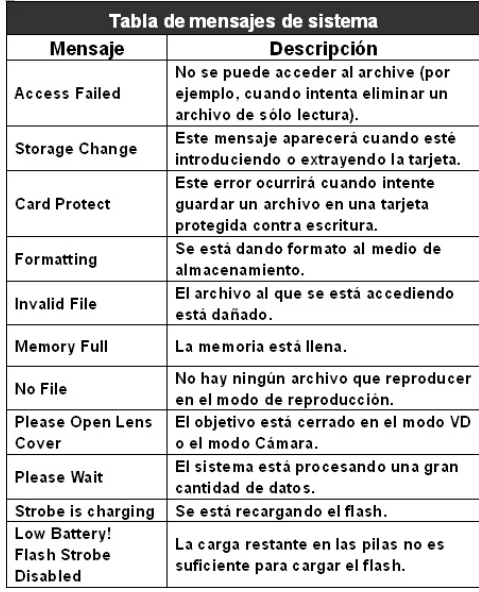

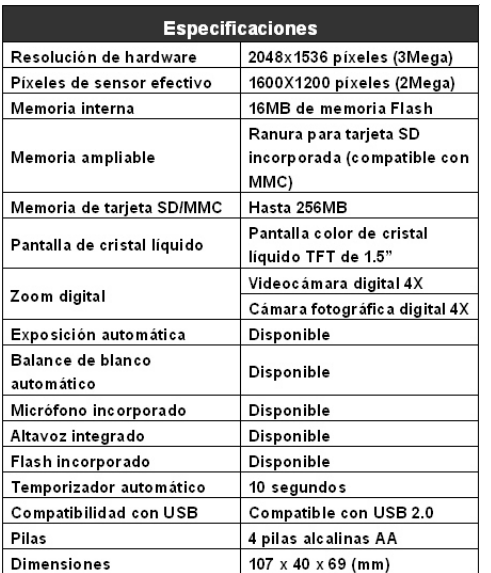

# **Especificaciones Funciones principales**

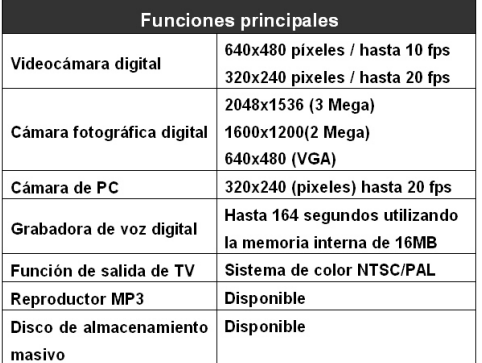